# Configurazione di Duo Two Factor Authentication per l'accesso alla gestione ISE <u>r</u>

### Sommario

Introduzione **Prerequisiti Requisiti** Componenti usati Esempio di rete **Configurazione** Duo Configurazione di ISE **Verifica** Risoluzione dei problemi Informazioni correlate

# Introduzione

In questo documento viene descritto come configurare l'autenticazione a due fattori esterna per l'accesso alla gestione di Identity Services Engine (ISE). Nell'esempio, l'amministratore ISE esegue l'autenticazione sul token server RADIUS e un'ulteriore autenticazione sotto forma di notifica push viene inviata dal server proxy di autenticazione Duo al dispositivo mobile dell'amministratore.

# **Prerequisiti**

### Requisiti

Cisco raccomanda la conoscenza dei seguenti argomenti:

- Protocollo RADIUS
- Configurazione del server token ISE RADIUS e delle identità

### Componenti usati

Le informazioni fornite in questo documento si basano sulle seguenti versioni software e hardware:

- Identity Services Engine (ISE)
- Active Directory (AD)
- Duo Authentication Proxy Server
- Duo Cloud Service

Le informazioni discusse in questo documento fanno riferimento a dispositivi usati in uno specifico ambiente di emulazione. Su tutti i dispositivi menzionati nel documento la configurazione è stata

ripristinata ai valori predefiniti. Se la rete è operativa, valutare attentamente eventuali conseguenze derivanti dall'uso dei comandi.

### Esempio di rete

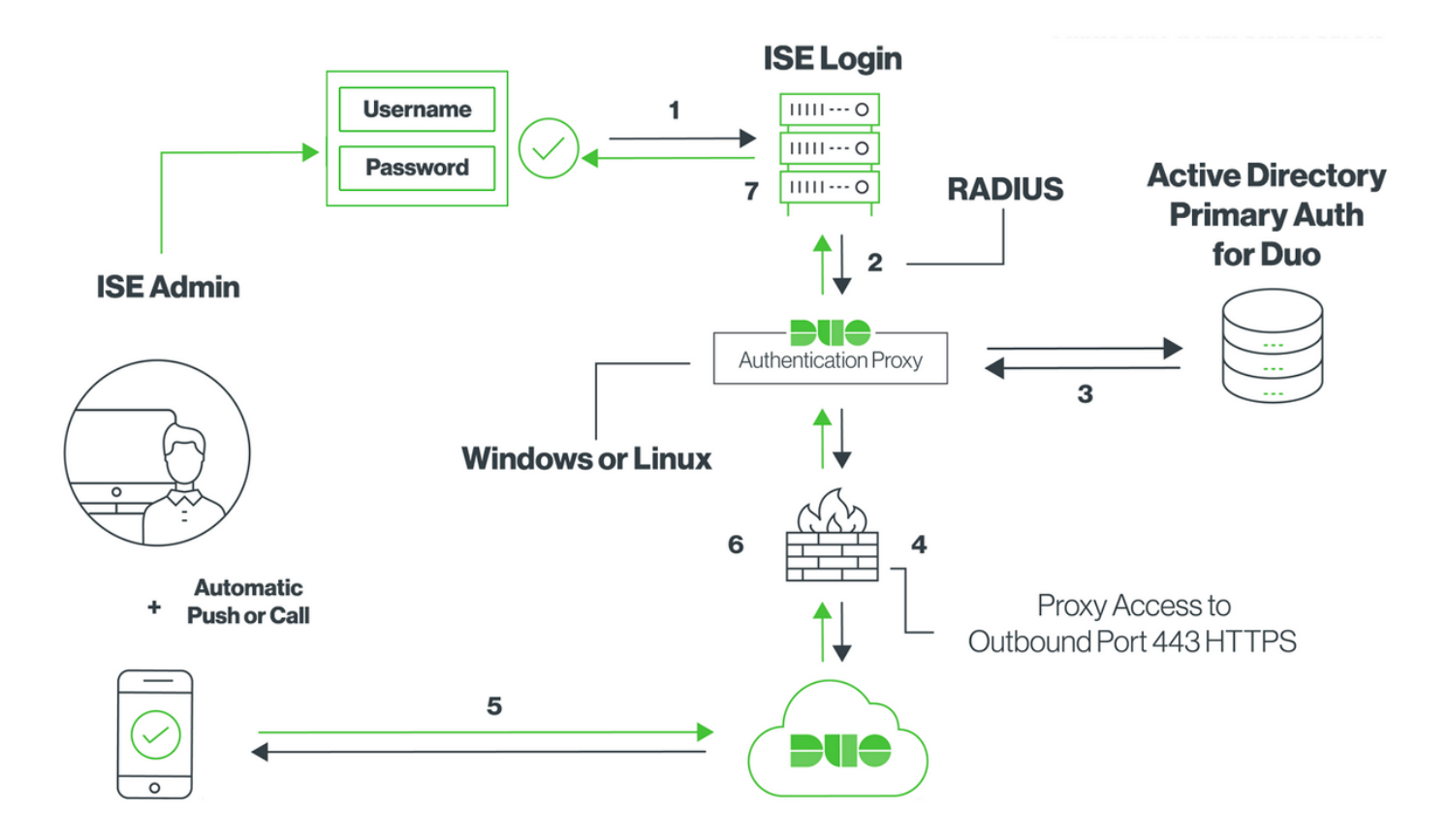

# **Configurazione**

### Duo

Passaggio 1. Scaricare e installare Duo Authentication Proxy Server in un computer Windows o Linux: <https://duo.com/docs/ciscoise-radius#install-the-duo-authentication-proxy>

Nota: Questo computer deve avere accesso ad ISE e Duo Cloud (Internet)

#### Passaggio 2. Configurare il file authproxy.cfg.

Aprire il file in un editor di testo quale Blocco note++ o WordPad.

Nota: il percorso predefinito si trova in C:\Program Files (x86)\Duo Security Authentication Proxy\conf\authproxy.cfg

Passaggio 3. Creare un'applicazione "Cisco ISE RADIUS" nel pannello Duo Admin: <https://duo.com/docs/ciscoise-radius#first-steps>

Passaggio 4. Modificare il file authproxy.cfg e aggiungere questa configurazione.

```
 ikey= xxxxxxxxxxxxxxxxxxxxxxxxxx
 skey= xxxxxxxxxxxxxxxxxxxxxxxxxxxxxxxxxxxxxxxx
 api_host=api-xxxxxxxx.duosecurity.com
 radius_ip_1=10.127.196.189 Sample IP address of the ISE server
 radius_secret_1=******
 failmode=secure
 client=ad_client
 port=1812
```
Passaggio 5. Configurare ad\_client con i dettagli di Active Directory. Duo Auth Proxy utilizza le informazioni seguenti per l'autenticazione con AD per l'autenticazione primaria.

```
 [ad_client]
 host=10.127.196.230 Sample IP address of the Active Directory
service account username=< AD-username >
 service_account_password=< AD-password >
 search_dn=CN=Users,DC=gce,DC=iselab,DC=local
```
Nota: Se la rete richiede una connessione proxy HTTP per l'accesso a Internet, aggiungere i dettagli http\_proxy in authproxy.cfg.

Passaggio 6. Riavviare il servizio Duo Security Authentication Proxy. Salvare il file e riavviare il servizio Duo sul computer Windows.Aprire la console dei servizi di Windows (services.msc), individuare il servizio Duo Security Authentication Proxy nell'elenco dei servizi e fare clic su Riavvia come mostrato nell'immagine:

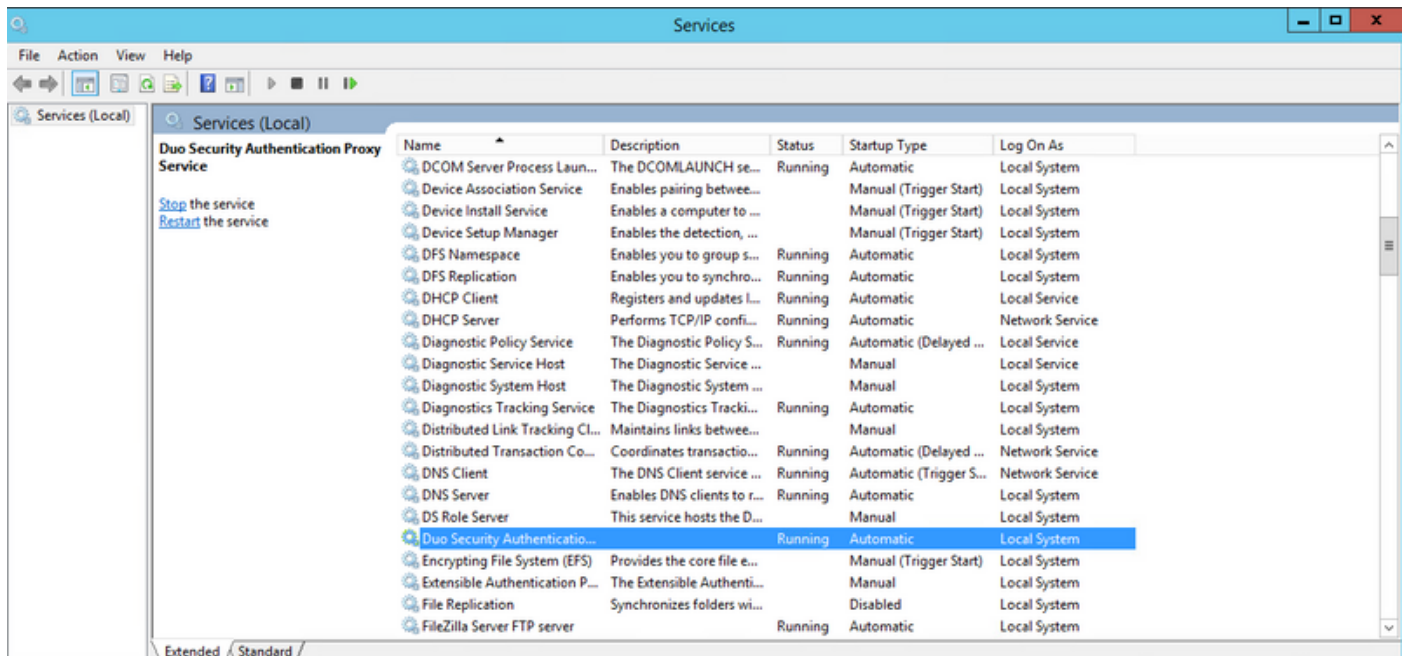

Passaggio 7. Creare un nome utente e attivare Duo Mobile sul dispositivo terminale: <https://duo.com/docs/administration-users#creating-users-manually>

Aggiungere l'utente al pannello di amministrazione Duo. Passare a Utenti > aggiungi utenti, come mostrato nell'immagine:

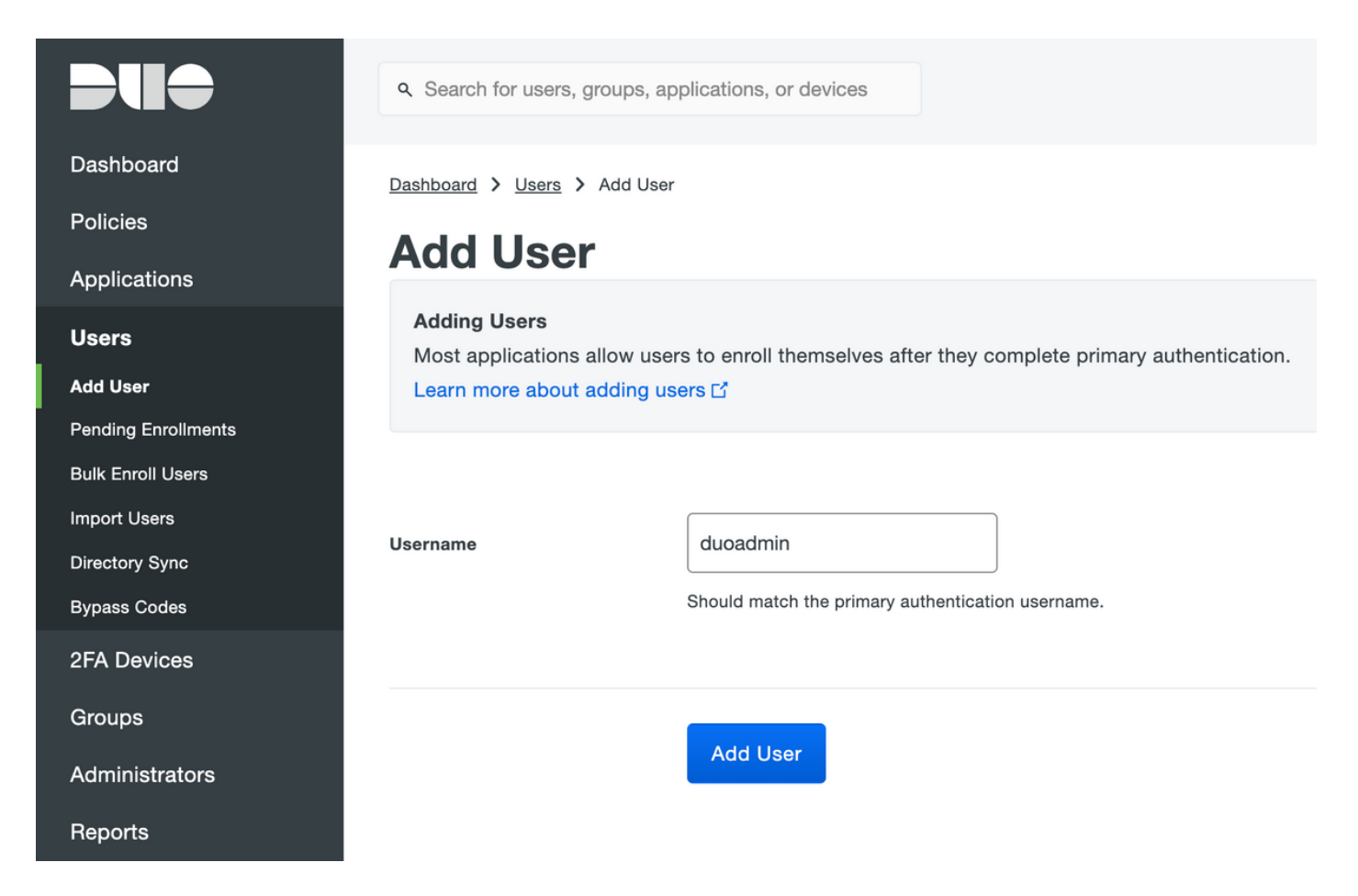

Assicurarsi che l'utente finale abbia l'app Duo installata sul telefono.

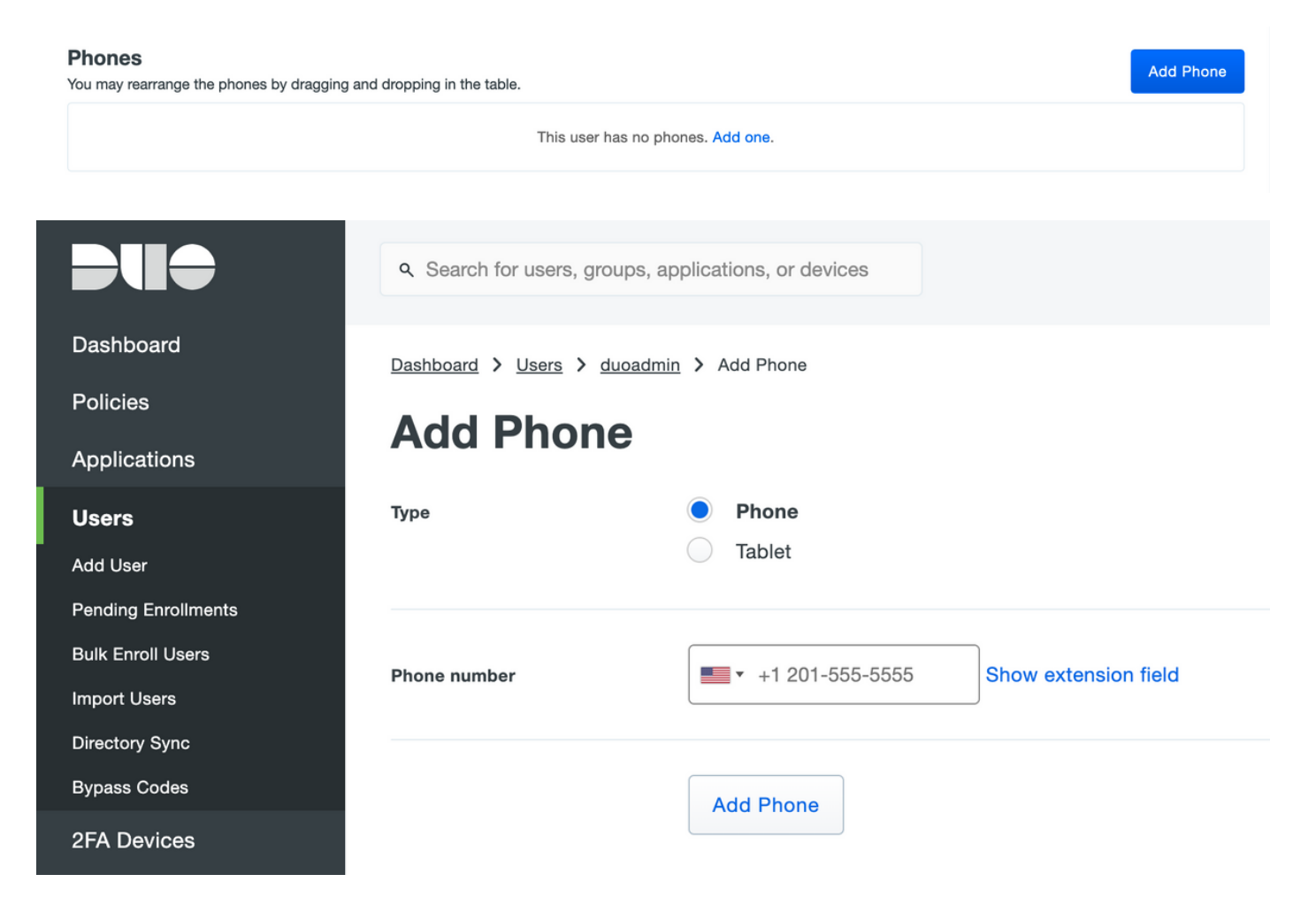

Selezionare Activate Duo Mobile, come mostrato nell'immagine:

#### **Device Info**

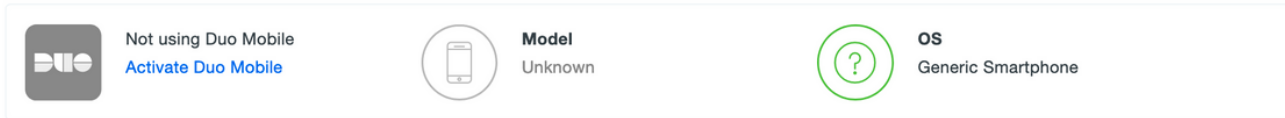

#### Selezionare Generate Duo Mobile Activation Code, come mostrato nell'immagine:

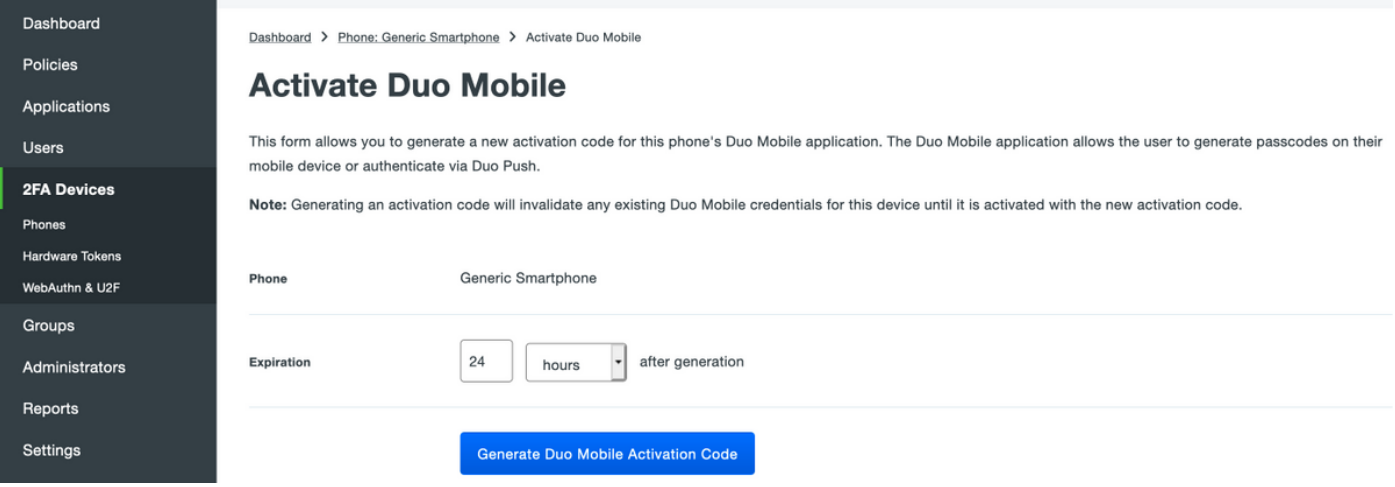

Selezionare Send Instructions by SMS (Invia istruzioni tramite SMS), come mostrato nell'immagine:

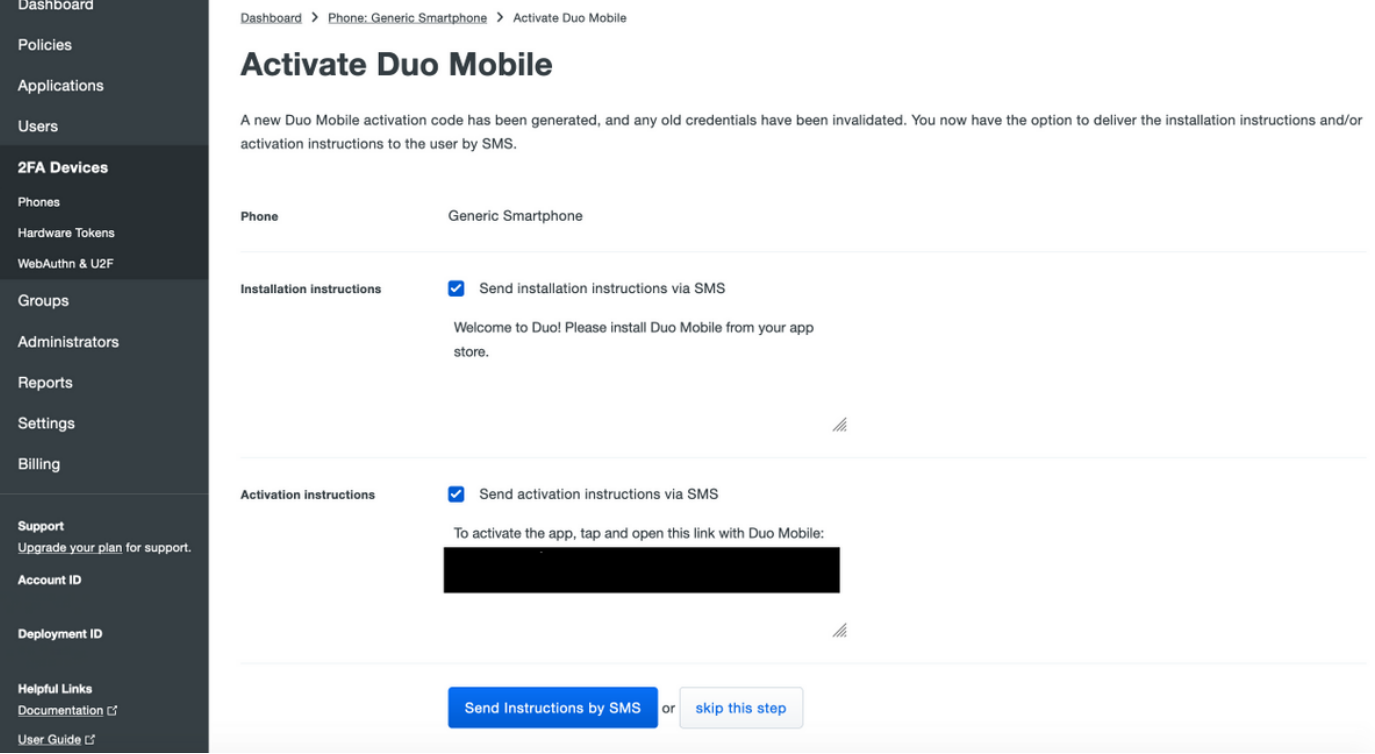

Fare clic sul collegamento nell'SMS e l'app Duo viene collegata all'account utente nella sezione Informazioni dispositivo, come mostrato nell'immagine:

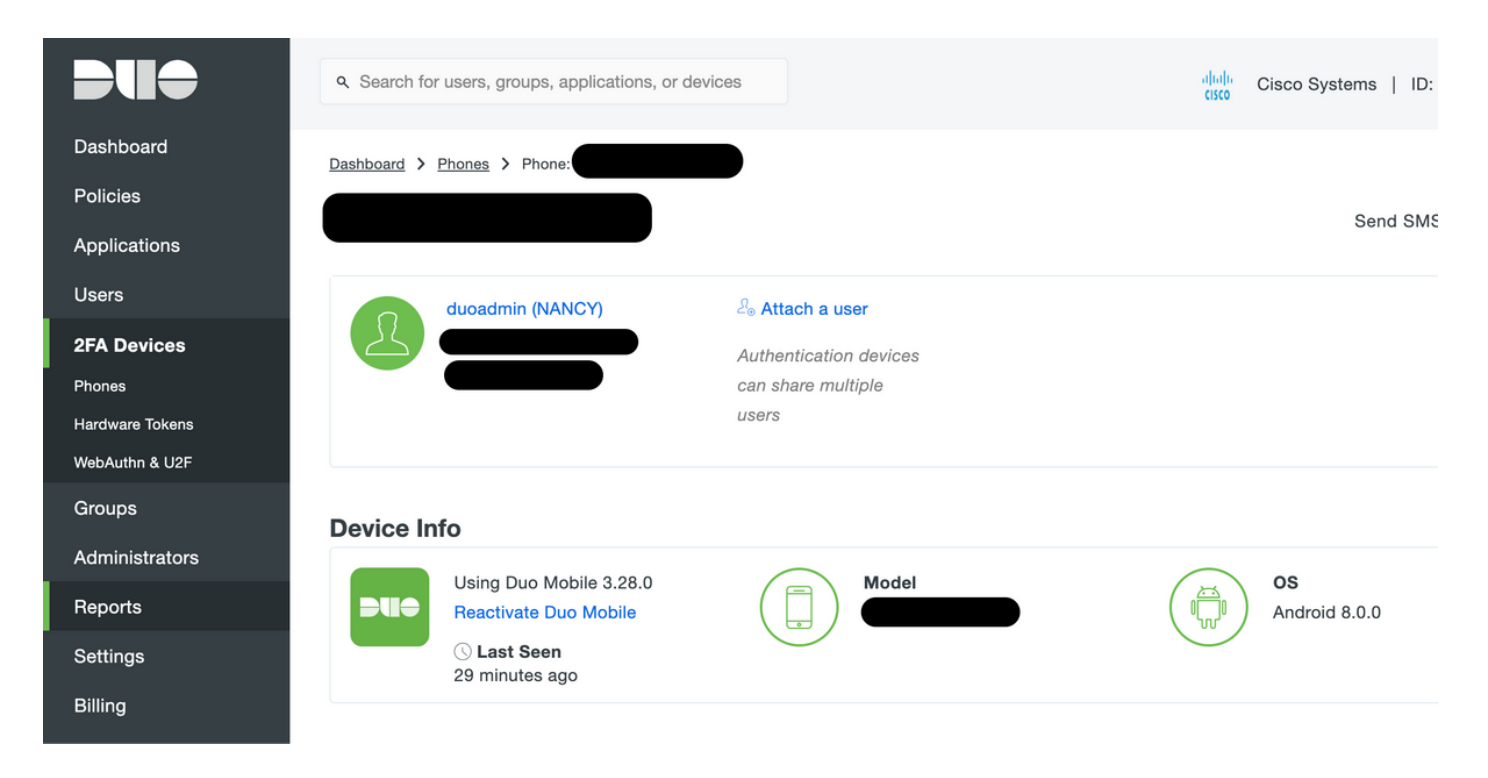

### Configurazione di ISE

Passaggio 1. Integrare ISE con Duo Auth Proxy.

Selezionare Amministrazione > Gestione delle identità > Origini identità esterne > Token RADIUS, quindi fare clic su Aggiungi per aggiungere un nuovo server token RADIUS. Definire il nome del server nella scheda Generale, l'indirizzo IP e la chiave condivisa nella scheda Connessione, come mostrato nell'immagine:

**Nota:** Impostare il timeout del server su 60 secondi in modo che gli utenti dispongano di tempo sufficiente per eseguire il push

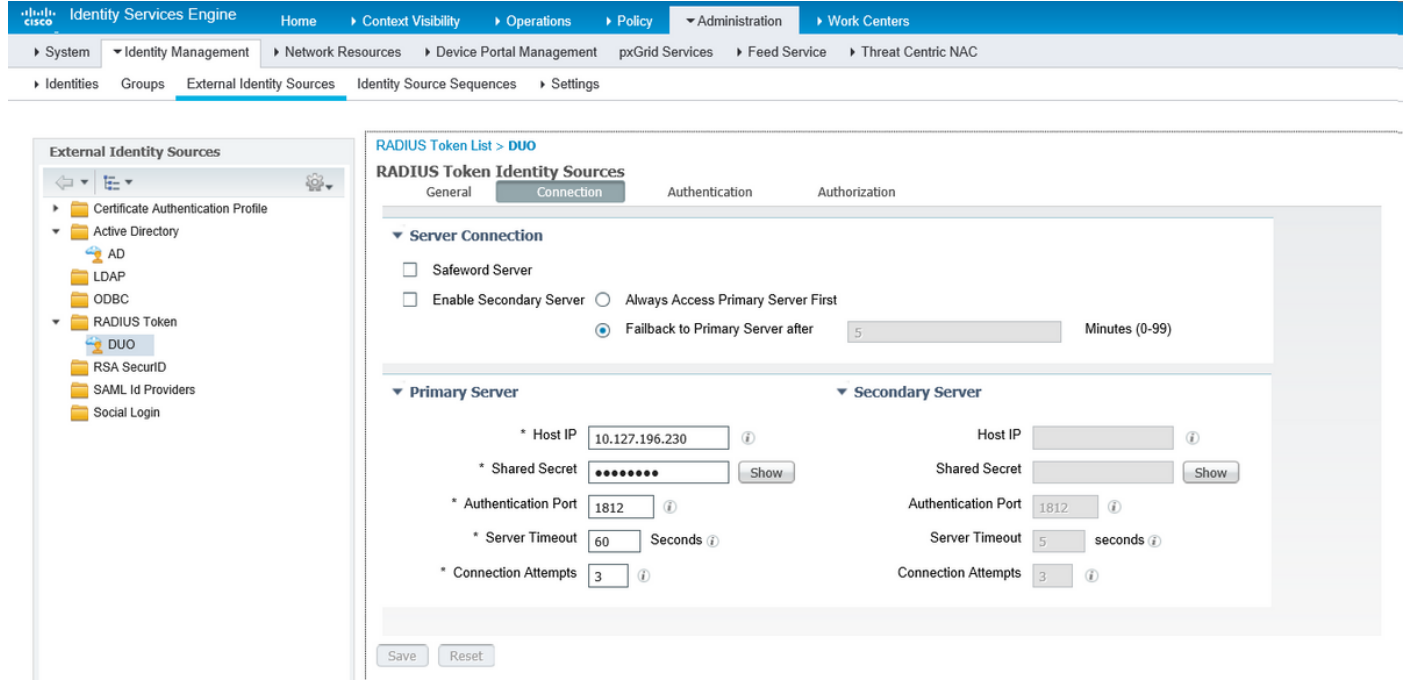

Passaggio 2. Passare a Amministrazione > Sistema > Accesso amministratore > Autenticazione > Metodo di autenticazione e selezionare il server token RADIUS configurato in precedenza come

origine identità, come mostrato nell'immagine:

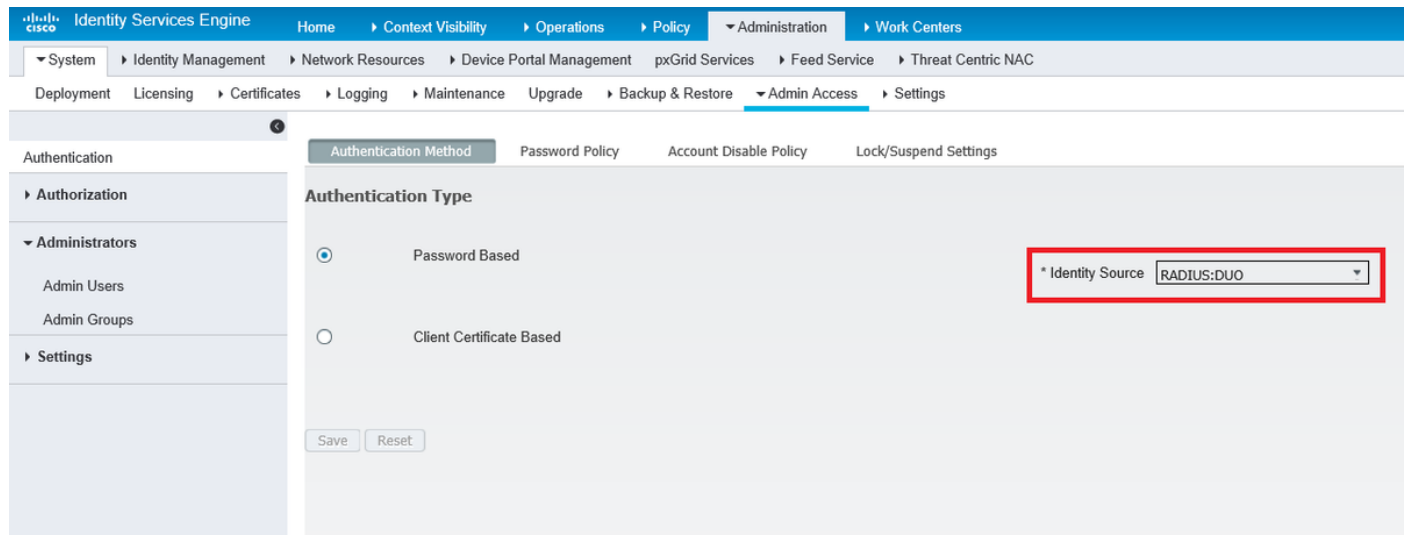

Passaggio 3. Passare a Amministrazione > Sistema > Accesso amministratore > Amministratori > Amministratore utenti e Creare un utente amministratore come esterno e fornire il privilegio di amministratore privilegiato, come mostrato nell'immagine:

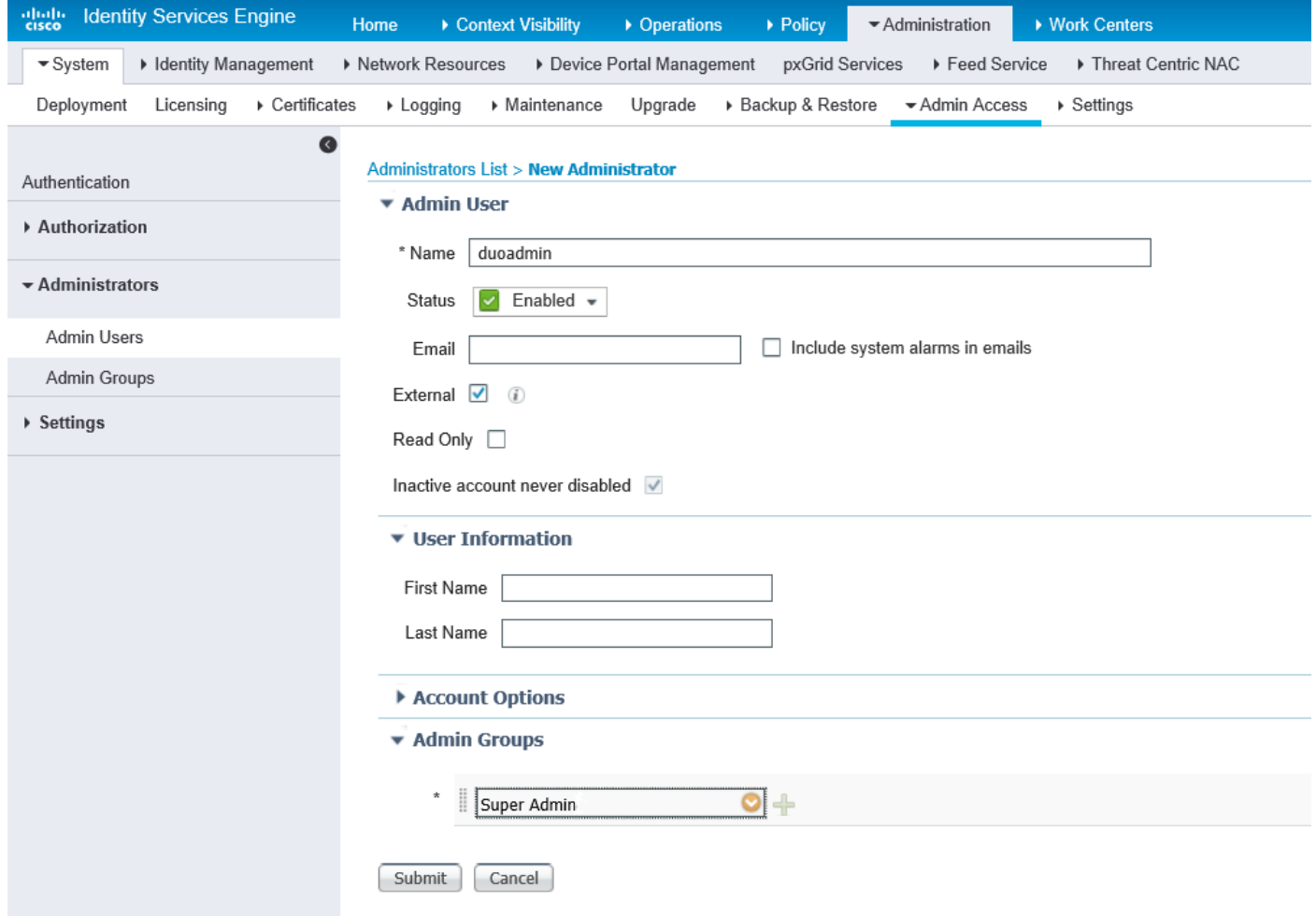

### **Verifica**

Fare riferimento a questa sezione per verificare che la configurazione funzioni correttamente.

Aprire la GUI di ISE, selezionare RADIUS Token Server come Identity Source e accedere con

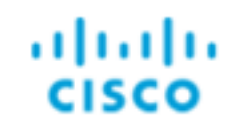

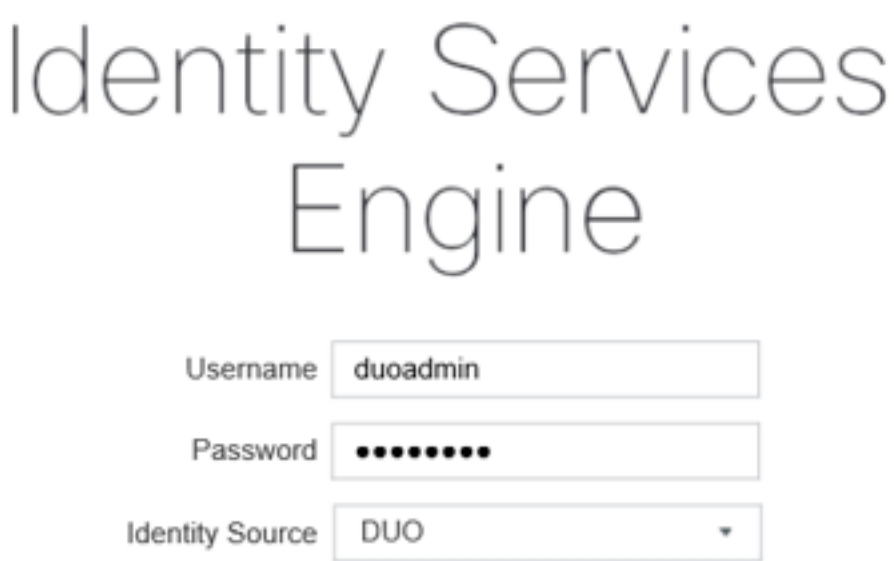

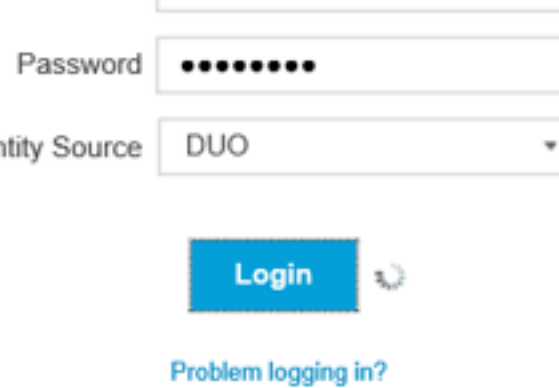

# Risoluzione dei problemi

Le informazioni contenute in questa sezione permettono di risolvere i problemi relativi alla configurazione.

Per risolvere i problemi relativi alla connettività del proxy Duo con il cloud o Active Directory, abilitare il debug sul proxy di autenticazione Duo aggiungendo "debug=true" nella sezione principale di authproxy.cfg.

I registri si trovano nel percorso seguente:

#### C:\Program Files (x86)\Duo Security Authentication Proxy\log

Aprire il file authproxy.log in un editor di testo quale Blocco note++ o WordPad.

Registra frammenti di Duo Auth Proxy che ricevono la richiesta da ISE e la inviano a Duo Cloud.

```
2019-08-19T04:59:27-0700 [DuoForwardServer (UDP)] Sending request from 10.127.196.189 to
radius_server_auto
2019-08-19T04:59:27-0700 [DuoForwardServer (UDP)] Received new request id 2 from
('10.127.196.189', 62001)
2019-08-19T04:59:27-0700 [DuoForwardServer (UDP)] (('10.127.196.189', 62001), duoadmin, 2):
login attempt for username u'duoadmin'
```
2019-08-19T04:59:27-0700 [DuoForwardServer (UDP)] **Sending AD authentication request for 'duoadmin' to '10.127.196.230'**

2019-08-19T04:59:27-0700 [duoauthproxy.modules.ad\_client.\_ADAuthClientFactory#info] Starting factory

Frammenti di registro del proxy di autenticazione Duo non in grado di raggiungere Duo Cloud.

```
2019-08-19T04:59:27-0700 [duoauthproxy.modules.ad_client._ADAuthClientFactory#info] Stopping
factory
2019-08-19T04:59:37-0700 [-] Duo preauth call failed
Traceback (most recent call last):
File "twisted\internet\defer.pyc", line 654, in _runCallbacks
File "twisted\internet\defer.pyc", line 1475, in gotResult
File "twisted\internet\defer.pyc", line 1416, in _inlineCallbacks
File "twisted\python\failure.pyc", line 512, in throwExceptionIntoGenerator
File "duoauthproxy\lib\radius\duo_server.pyc", line 111, in preauth
File "twisted\internet\defer.pyc", line 1416, in _inlineCallbacks
File "twisted\python\failure.pyc", line 512, in throwExceptionIntoGenerator
File "duoauthproxy\lib\duo_async.pyc", line 246, in preauth
File "twisted\internet\defer.pyc", line 1416, in _inlineCallbacks
File "twisted\python\failure.pyc", line 512, in throwExceptionIntoGenerator
File "duoauthproxy\lib\duo_async.pyc", line 202, in call
File "twisted\internet\defer.pyc", line 654, in _runCallbacks
File "duoauthproxy\lib\duo_async.pyc", line 186, in err_func
duoauthproxy.lib.duo_async.DuoAPIFailOpenError: API Request Failed: DNSLookupError('api-
xxxxxxxx.duosecurity.com',)
2019-08-19T04:59:37-0700 [-] (('10.127.196.189', 62001), duoadmin, 3): Failmode Secure - Denied
Duo login on preauth failure
```
2019-08-19T04:59:37-0700 [-] (('10.127.196.189', 62001), duoadmin, 3): **Returning response code 3: AccessReject**

```
2019-08-19T04:59:37-0700 [-] (('10.127.196.189', 62001), duoadmin, 3): Sending response
```
### Informazioni correlate

```
Autenticazione VPN RA tramite DUO
```
• Documentazione e supporto tecnico - Cisco Systems